**Reference**

**TDS 500B, TDS 600B & TDS 700A**

**Digitizing Oscilloscopes**

**070-9382-01**

## **To Display a Waveform:**

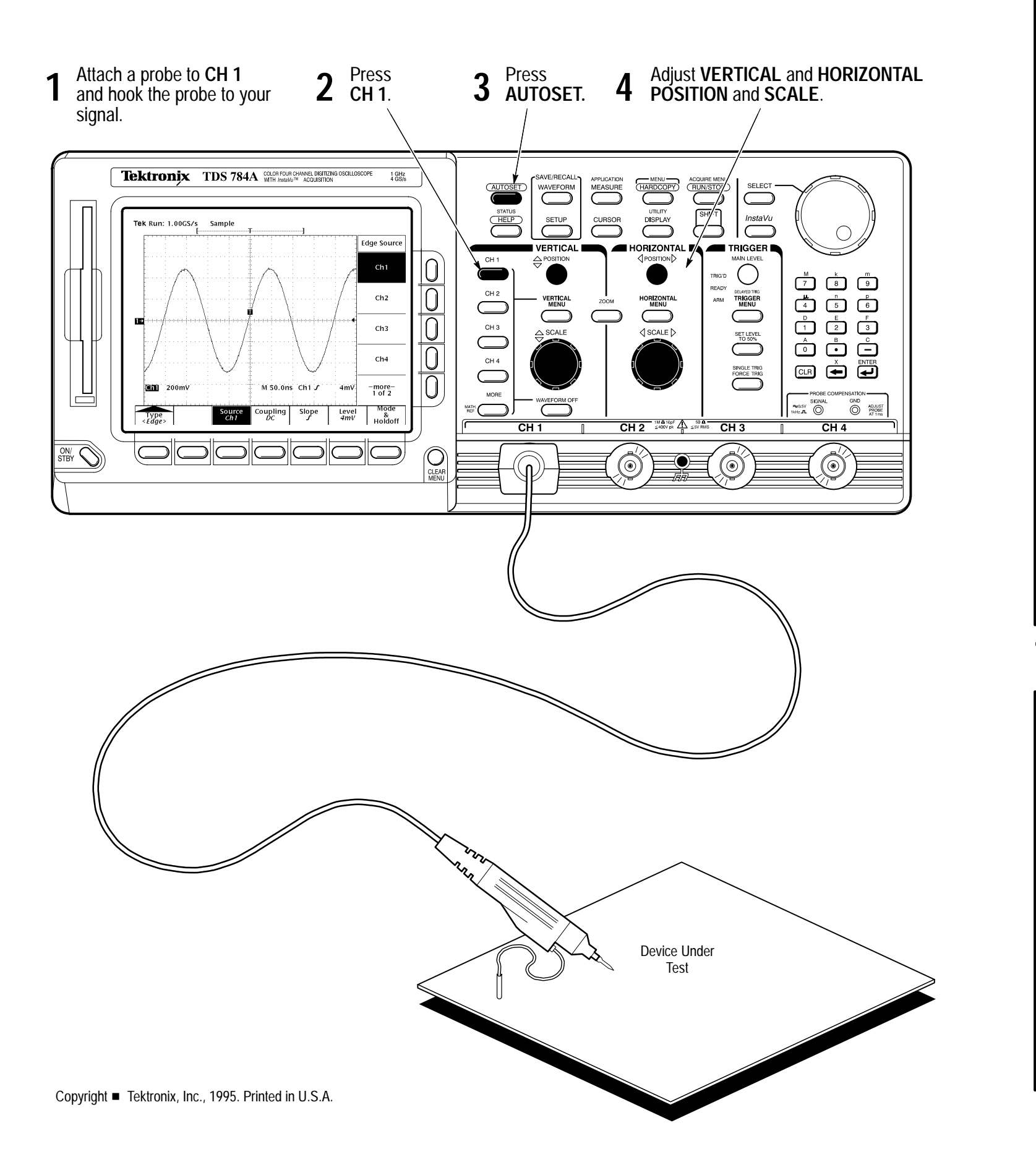

![](_page_1_Figure_9.jpeg)

**To Capture Infrequent Events (TDS 500B & 700A Models):**

![](_page_1_Figure_11.jpeg)

### **To Preview a Waveform:**

**1**Press **ZOOM**. Press **Mode** in the main menu. Then press **Preview 2** in the side menu to turn on Dual Window Zoom. Upper graticule zooms the boxed area on the selected waveform. Lower graticule displays the selected waveform unzoomed with the zoomed area in box.Use the **Selected Graticule** menu to select the upper or lower waveform. Use the vertical and horizontal **3** knobs to adjust the waveform in the graticule you select. SELECT **InstaVu** 

Press **InstaVu** to toggle between **InstaVu** and **Normal** waveform capture rates.

When in **InstaVu** mode:

Waveforms displayed are updated thousands of times faster than normal.

Very brief changes in waveforms are captured.

Certain features, such as Limit Testing, Math Waveforms, Zoom, and record lengths longer than 500 points, are not available.

**To Set Up Using a Menu:**

Adjust menu item values using the general purpose 4 Adjust menu nerm values using the general **R**<br>4 A knob or by entering numbers on the keypad.

![](_page_2_Figure_9.jpeg)

![](_page_2_Figure_6.jpeg)

![](_page_2_Figure_7.jpeg)

![](_page_2_Figure_8.jpeg)

- Press SAVE/RECALL WAVEFORM, and use the menu buttons to save a waveform to a file or recall it from a file.
- Press **SAVE/RECALL SETUP**, and use the menu buttons to save a setup to a file or recall it from a file.
- Press File Utilities in the Save/Recall Waveform, Save/Recall Setup, or Hardcopy menus to access utilities that create directories, copy files, and do other operations in the oscilloscope file system.

### **To Save a Hardcopy to the File System:**

![](_page_2_Figure_1.jpeg)

# **To Select a Trigger:**

![](_page_3_Figure_1.jpeg)

Press **CLEAR MENU** to move the measurement **4** Press CLEAR MENU to move the readouts away from the graticule.

![](_page_3_Figure_5.jpeg)

![](_page_3_Figure_3.jpeg)

#### **Automated Measurement Selections**

![](_page_3_Picture_514.jpeg)

![](_page_3_Figure_8.jpeg)

# **To Take Measurements Automatically:**

![](_page_4_Picture_534.jpeg)

### **To Take Measurements With Cursors:**

![](_page_4_Figure_1.jpeg)

# **To Display Help On Screen:**

![](_page_4_Figure_3.jpeg)

# **How the Acquisition Modes Work:**

![](_page_5_Figure_3.jpeg)

## **To Choose an Acquisition Mode:**

![](_page_5_Figure_1.jpeg)